### 2-3校友会パソコン同好会(2017年度第11回) 2017.09.04 J.Katoh オリジナルカレンダーの作り方 (Word で作成する)

Ⅰ.Word のクイック表作成からカレンダーを作成

1. クイック表作成からカレンダーを選択。

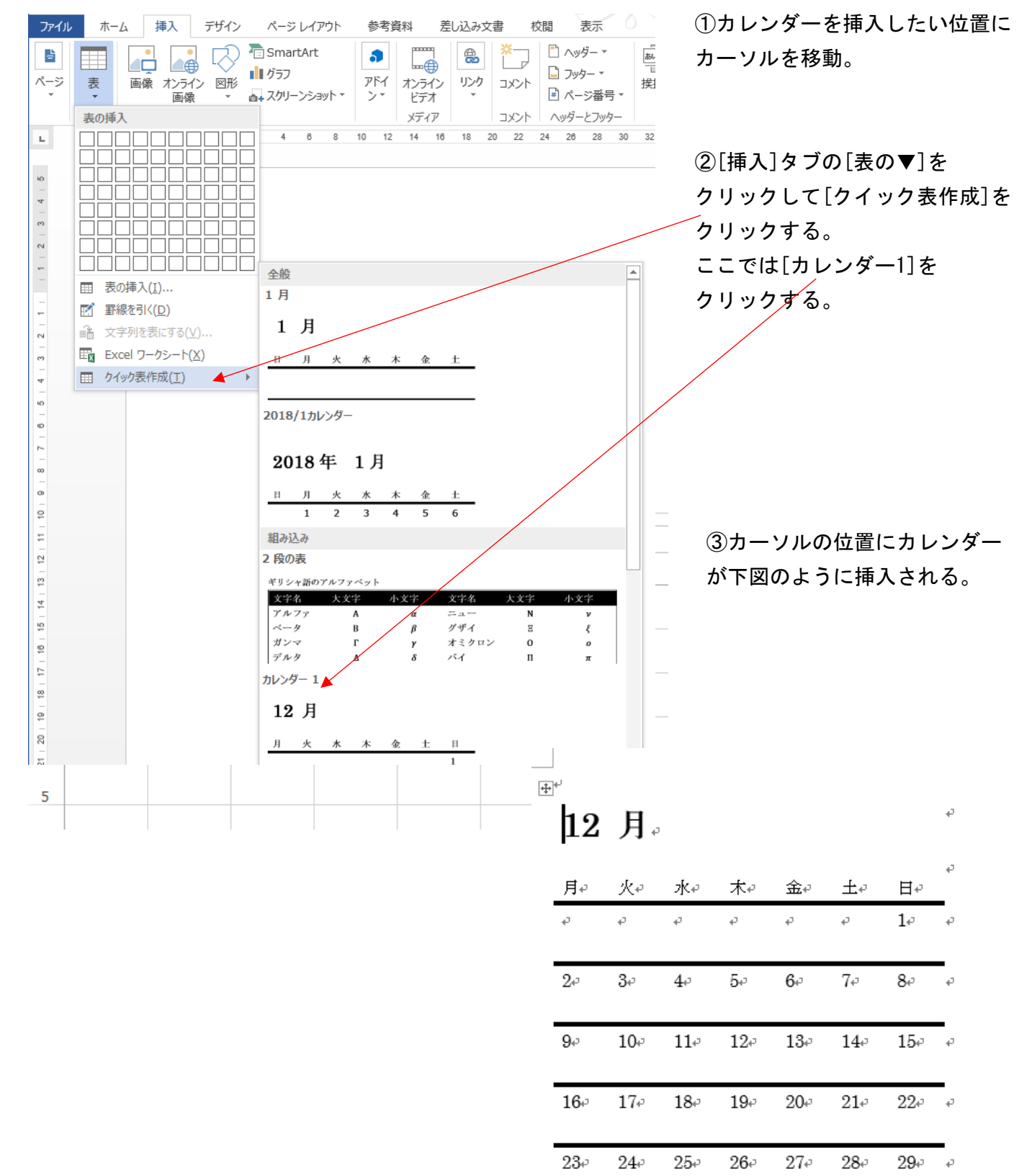

 $30\degree$ 

 $31$ <sup>c</sup>

 $\omega$ 

Þ

Þ

Þ

 $\overline{\mathcal{L}}$ 

Ы

 $\overline{\mathcal{C}}$ 

é.

J.

2018年1月。

 $\mathbb{R}$  $\overline{|\mathbf{+}|}^+$ 

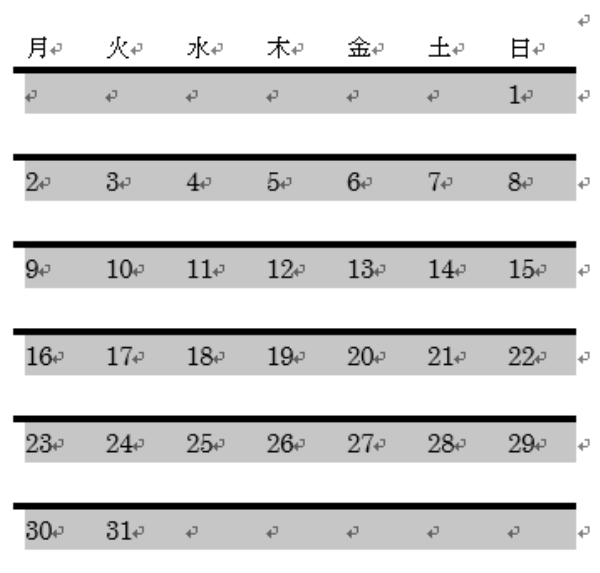

サンプルカレンダーは月曜始まりなので、 今回は従来から一般的な日曜始まりに変更する。

 $\overline{+}$   $\overline{}$ 

2018年1月。

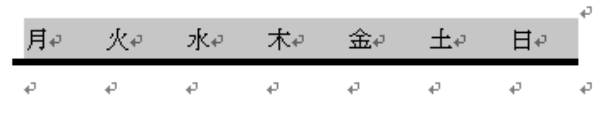

2018年1月。

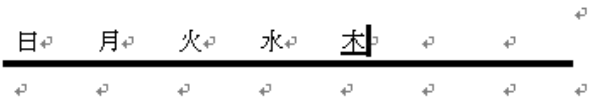

2018年1月。

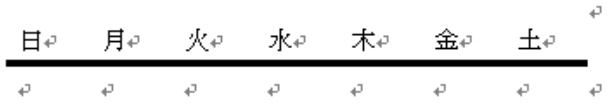

(1)月を"12月"から"2018年1月"に 変更する。

②カレンダーの日付けをすべて選択し、「DELETE」 キーで削除する。

 $\overline{|\mathbf{+}|}^+$ 

2018年1月。

D

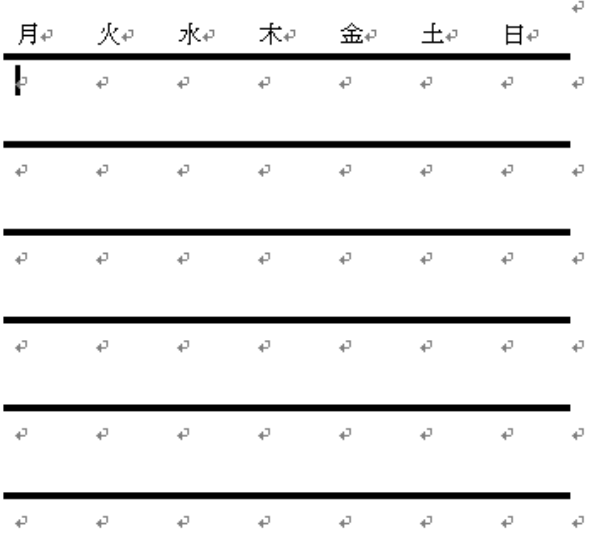

③月曜から日曜までを選択し、「DELETE」キーで 削除する。

④日曜から土曜まで記入する。(曜日を入力し、確定 したら、「TAB」キーでまたは「→」キーで右側へ 移動する。)

⑤これで日曜始まりのカレンダーの基本が完成。

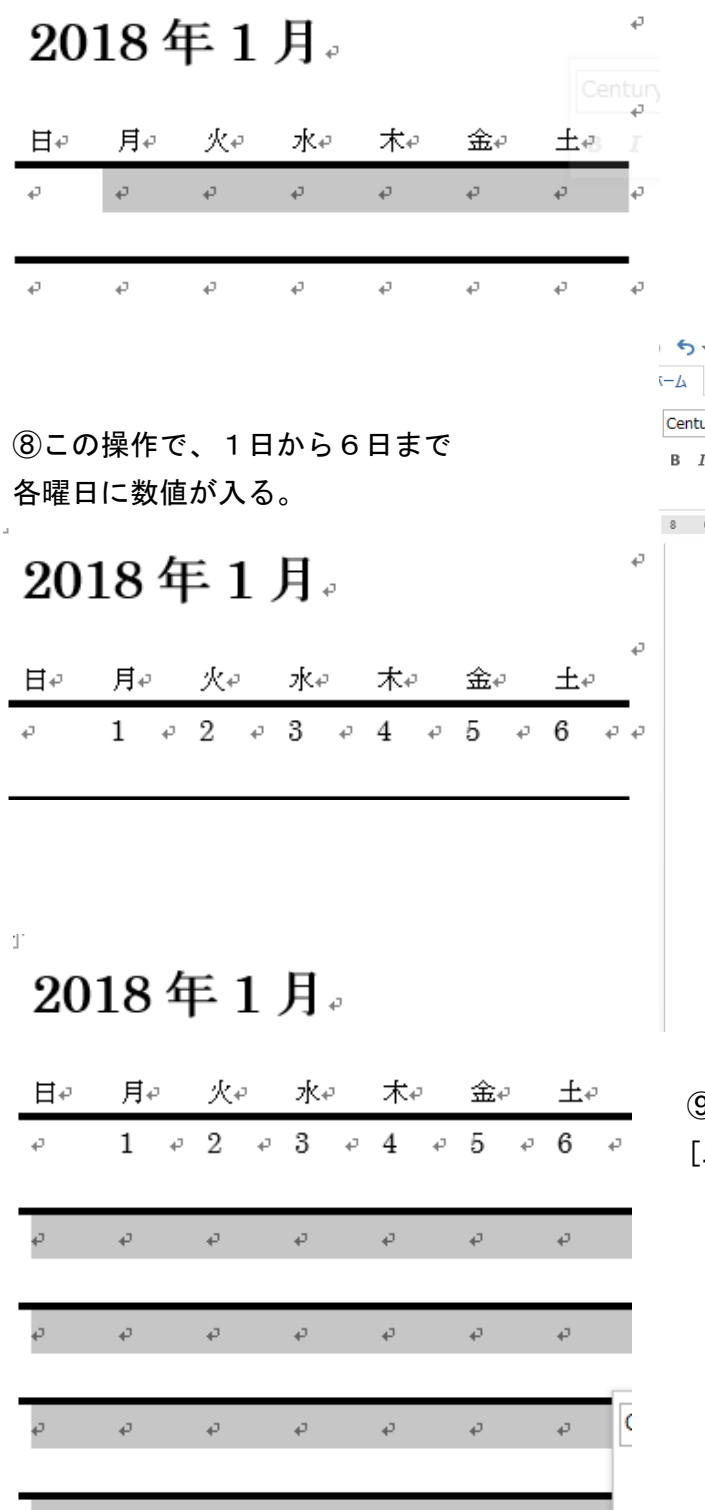

 $\vert \vert^*$ 

⑩結果、右図のように日付が入る。

 $\varphi$  and  $\varphi$  and  $\varphi$  and  $\varphi$ 

⑪2行目以降にまた1日から日付が入力された ので、開始の日付を変更する。

 $\mathfrak{S}^{\mathcal{A}}$  , and

 $\mathcal{O}^{(n)}$ 

⑥2018 年 1 月 1 日は月曜日なので、月曜に1を 記入し、土曜日の位置までマウスでドラッグして 選択する。

⑦[ホーム]タブにある[段落番号]の▼をクリック して[1 2 3]となっている番号書式をクリック

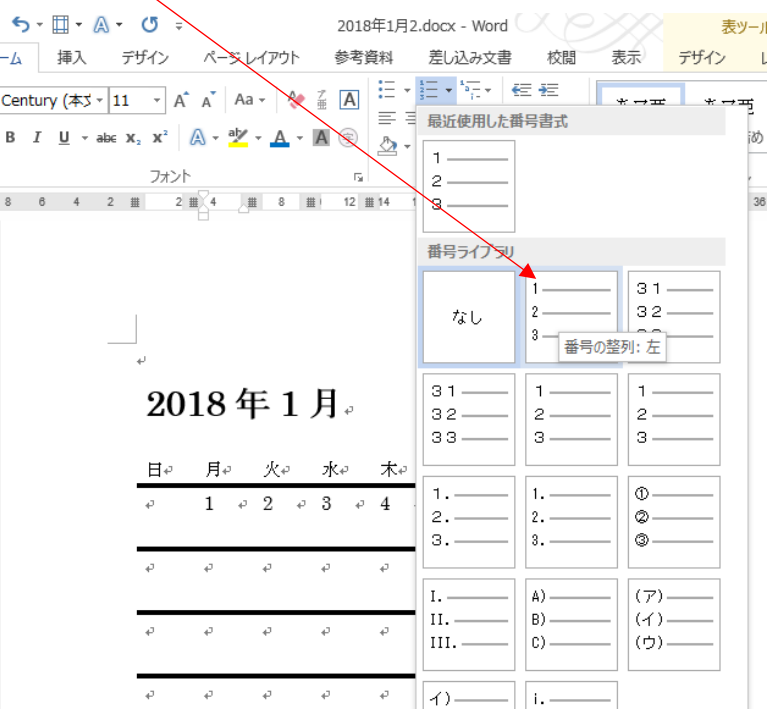

⑨日付を入力していない残りの行を選択して、 [段落番号]から先ほどと同じ書式をクリックする。

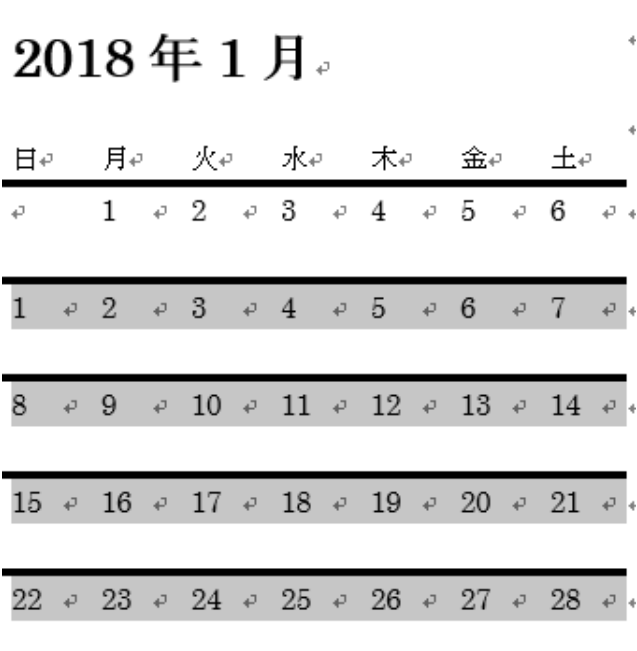

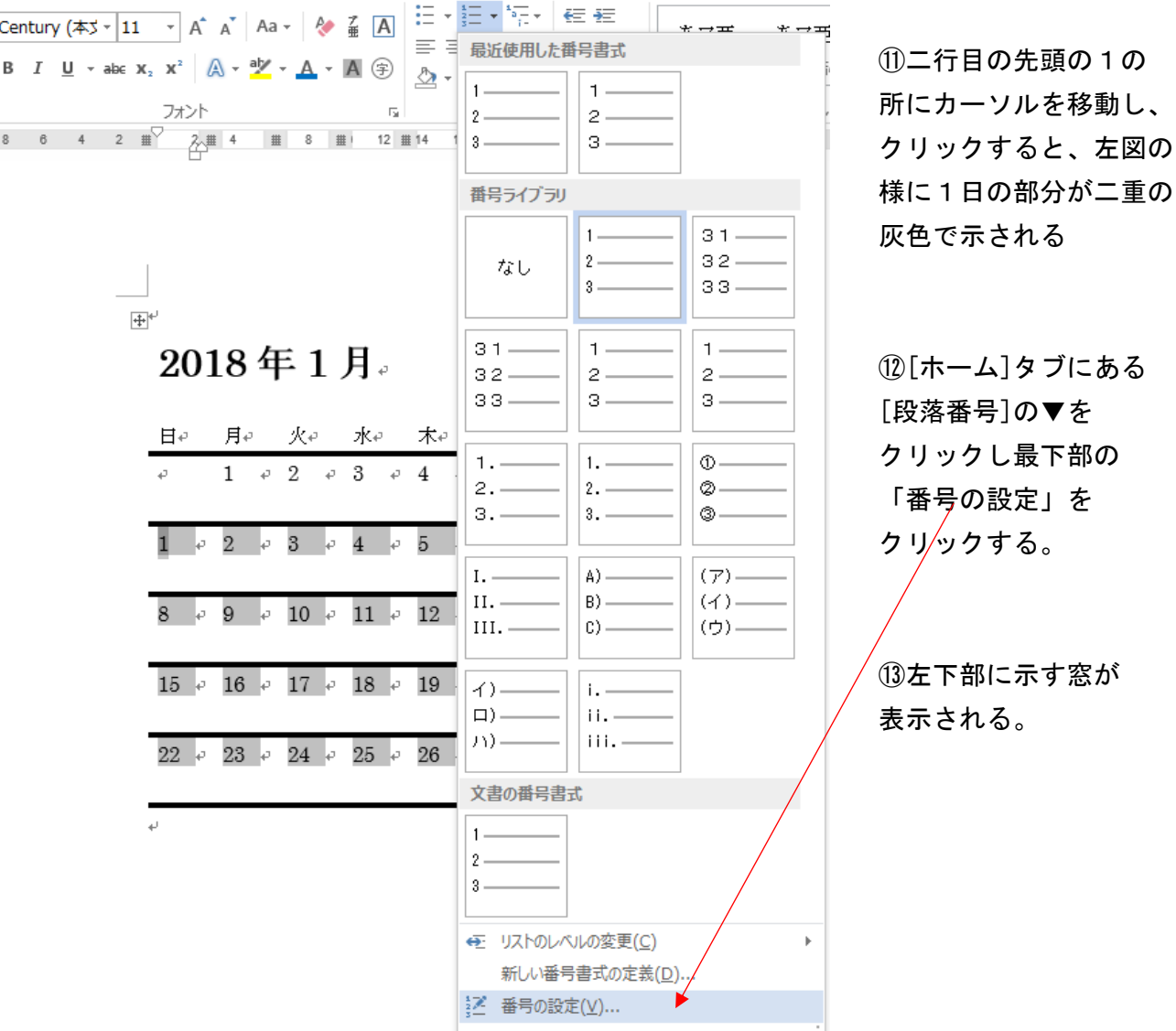

 $\pm 1$ 月。

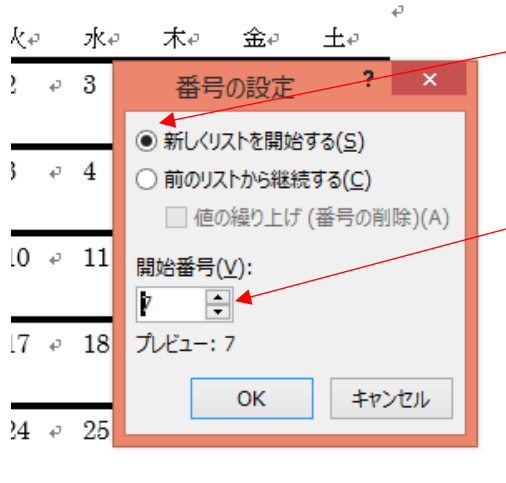

 $\mathbb{C}_{\mathbb{P}}$ 

⑭「新しくリストを開始する」に⦿を入れる。

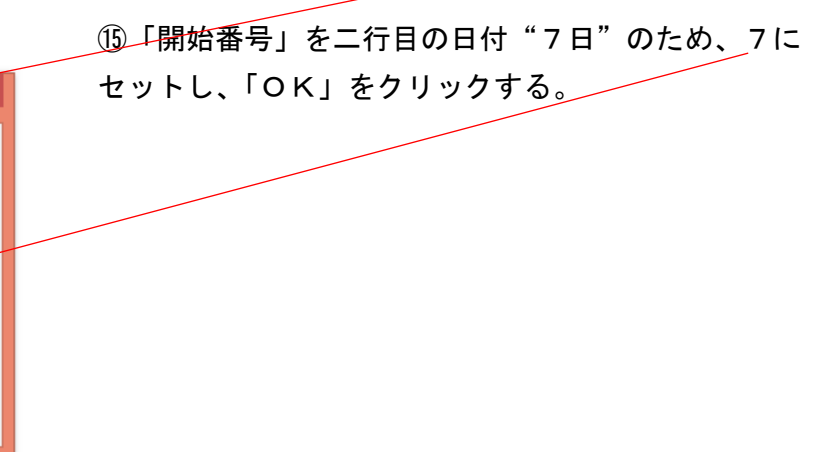

3.余分な日付の削除

2018年1月。

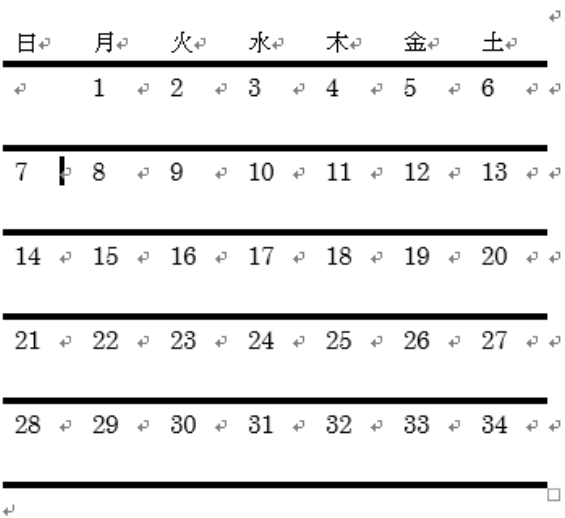

 $\mathbb{Q}$ 

④同様に33、34を削除する。

2018年1月。

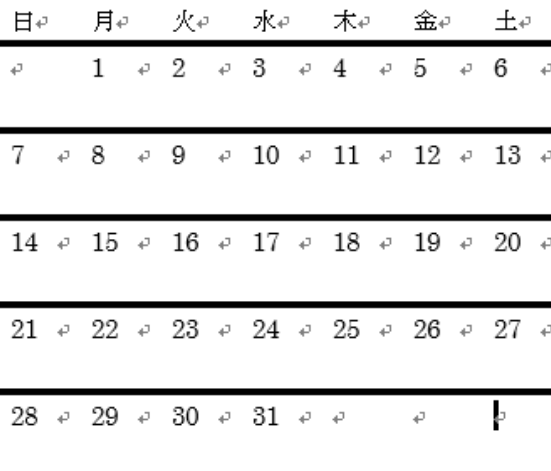

4.土日、祝日に色を付ける

①日曜に色づけするため、日曜の列を選択する。

①これで7日~34日まで入力された。

②32日以降は不要のため削除する。 32のところへカーソルを移動し、クリックすると 下図のように濃い灰色(二重)になる。

③32が選択(濃い灰色)されたら、「DELETE」キーで 削除する。

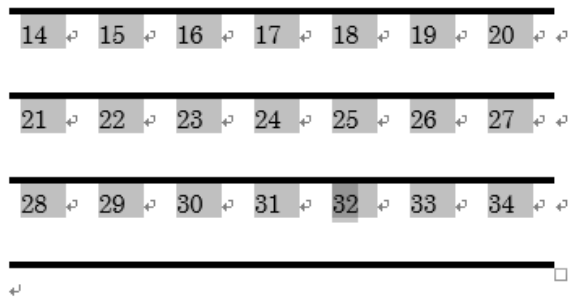

⑤これで基本形が完了。

2018年1月。

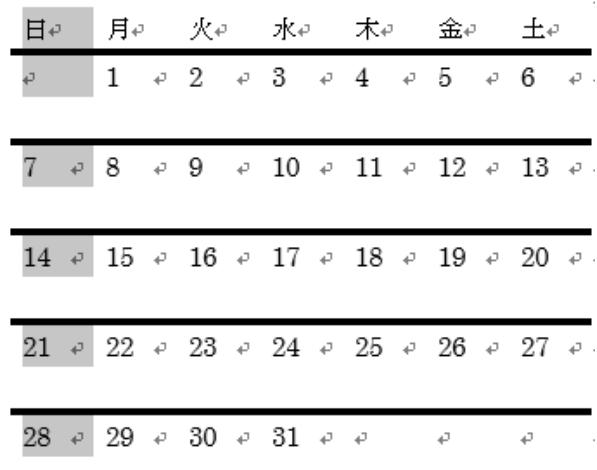

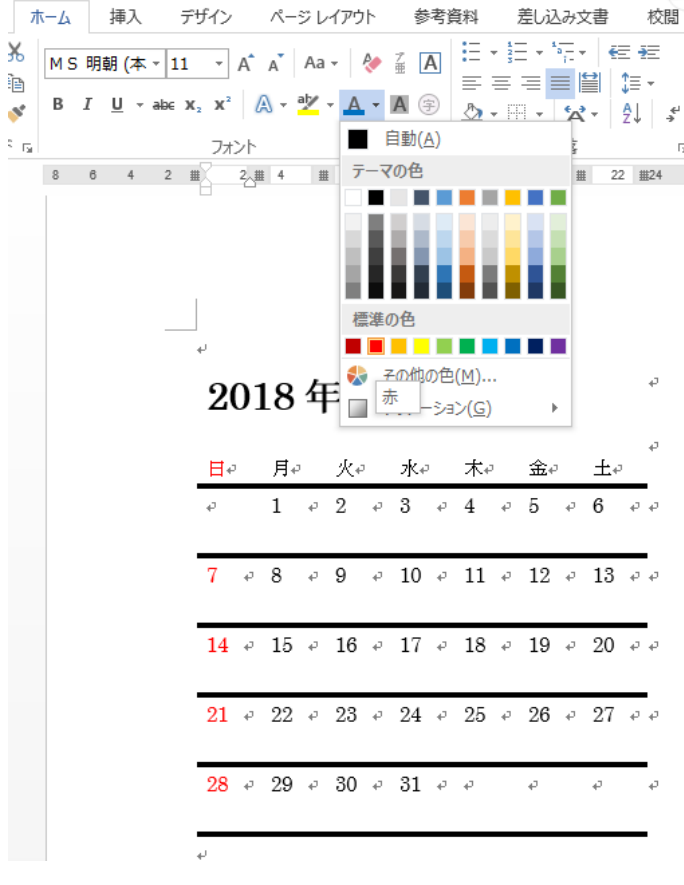

2018年1月。

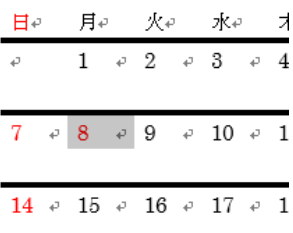

⑦「フォント」の文字色から「赤」を選択すると、 日曜日の列が赤色となる。

⑧同様に土曜日の列を選択し、「青」に変更する。

⑨祝日(成人の日)(第2月曜)を赤色にする ため、カーソルを"8"の位置に移動すると、 まずカーソルが縦棒から白抜き矢印 √ になる。

⑩そのままゆっくりと"8"の上を左に移動 させるとカーソルが黒矢印➡になるので、 クリックすると"8"のみ背景が灰色になって 選択される。

### ⑪その後

「フォント」の文字色から「赤」を選択すると、 8日が赤色となる。

# 2018年1月。

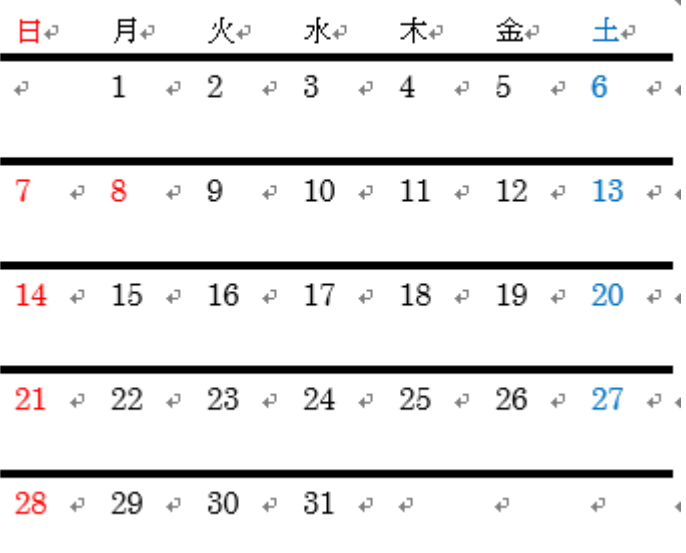

⑫1月のカレンダーの基本が完成。

## 5. 文字フォント文字サイズを変更し、見やすくする。

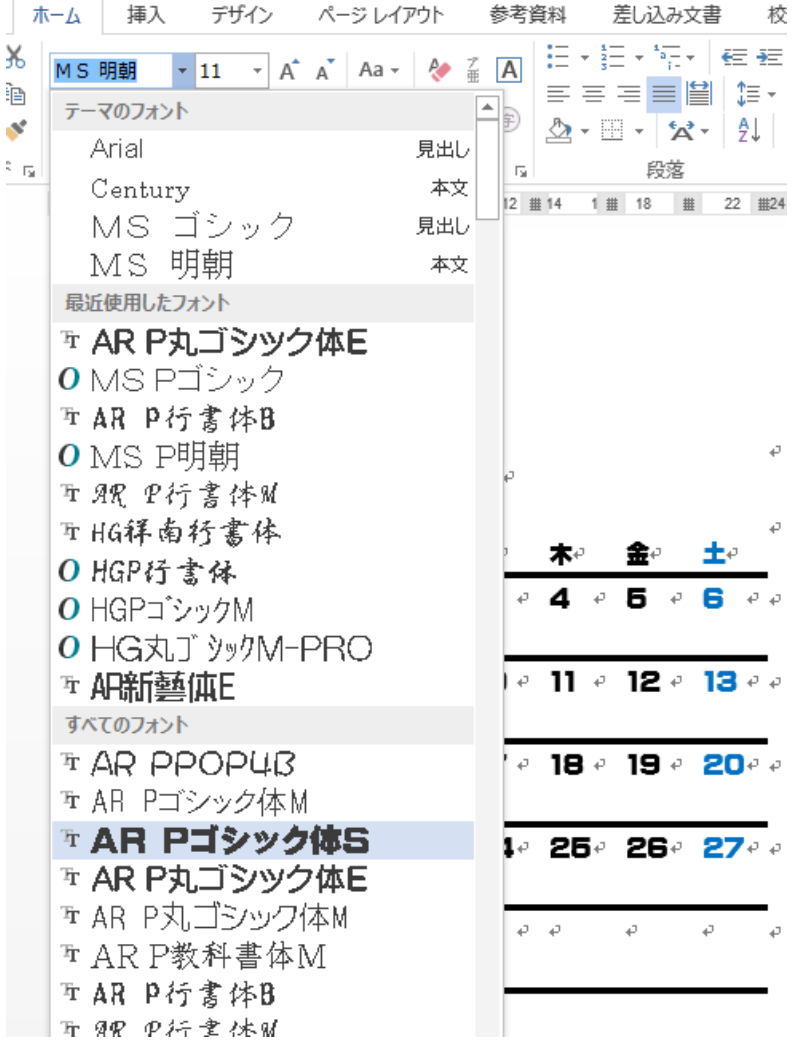

①カレンダー左上から右下まで カーソルをドラッグして選択する。

②「フォント」の項▼をクリックして、 使用する文字フォントを選び、サイズを 選択する。

③文字サイズ、フォントを変更すると、 見やすいカレンダーとなる。

2018年1月。

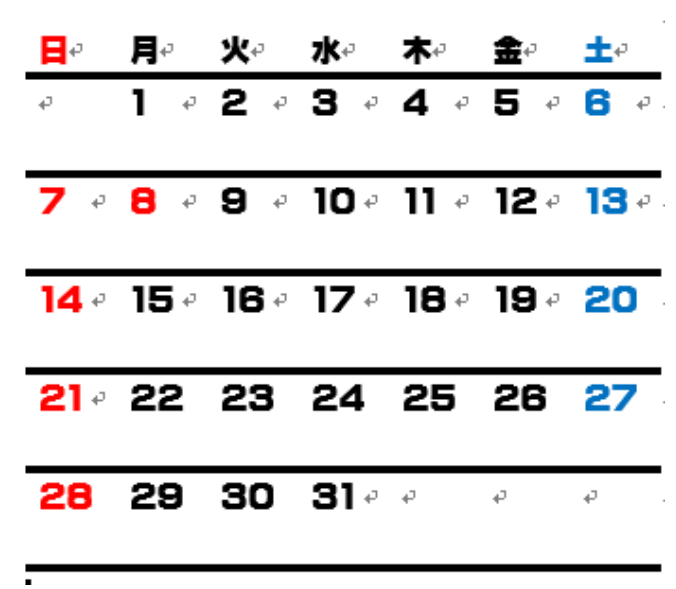

④「ARPゴシック体S」のフォント 「12」ポイントの文字サイズ指定。 7

6.カレンダ上部に写真など挿入し写真付カレンダーに仕上げる。

 $\boldsymbol{\varphi}$ 

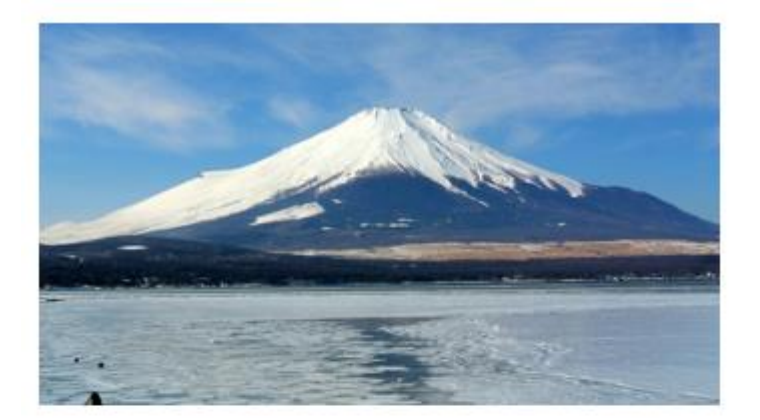

2018年1月。

- ① 写真を挿入したい場所にカーソルを移動。
- ② 「挿入」タブから「画像」を選択
- ③ 写真のフォルダーから必要な写真を選択 する。

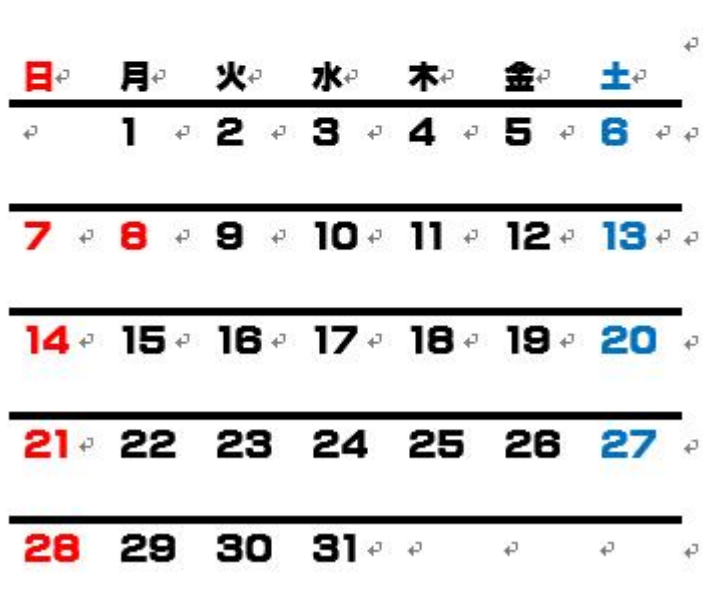